## 「いきなり はじめるPHP」補足資料(その3)

## ◎対象:Ver.1.7.4以降のXAMPPを使いたい方

仮想WebサーバーのXAMPPについて本書では、あえて旧バージョンのVer.1.7.4を使っています。プログラミングの初心者で も使いやすいバージョンを選び、推奨しているのです。XAMPPの新バージョンでは、画面デザインや一部の操作が本書の説 明と違っています。Ver.1.8.1等を選んでしまった方が困らないように、以下に補足しておきます。

## P.023、045、109、110 XAMPP コントロールパネルの操作

Apache の[Start]ボタンをクリックすると、「Apache」の文字が緑色になります。

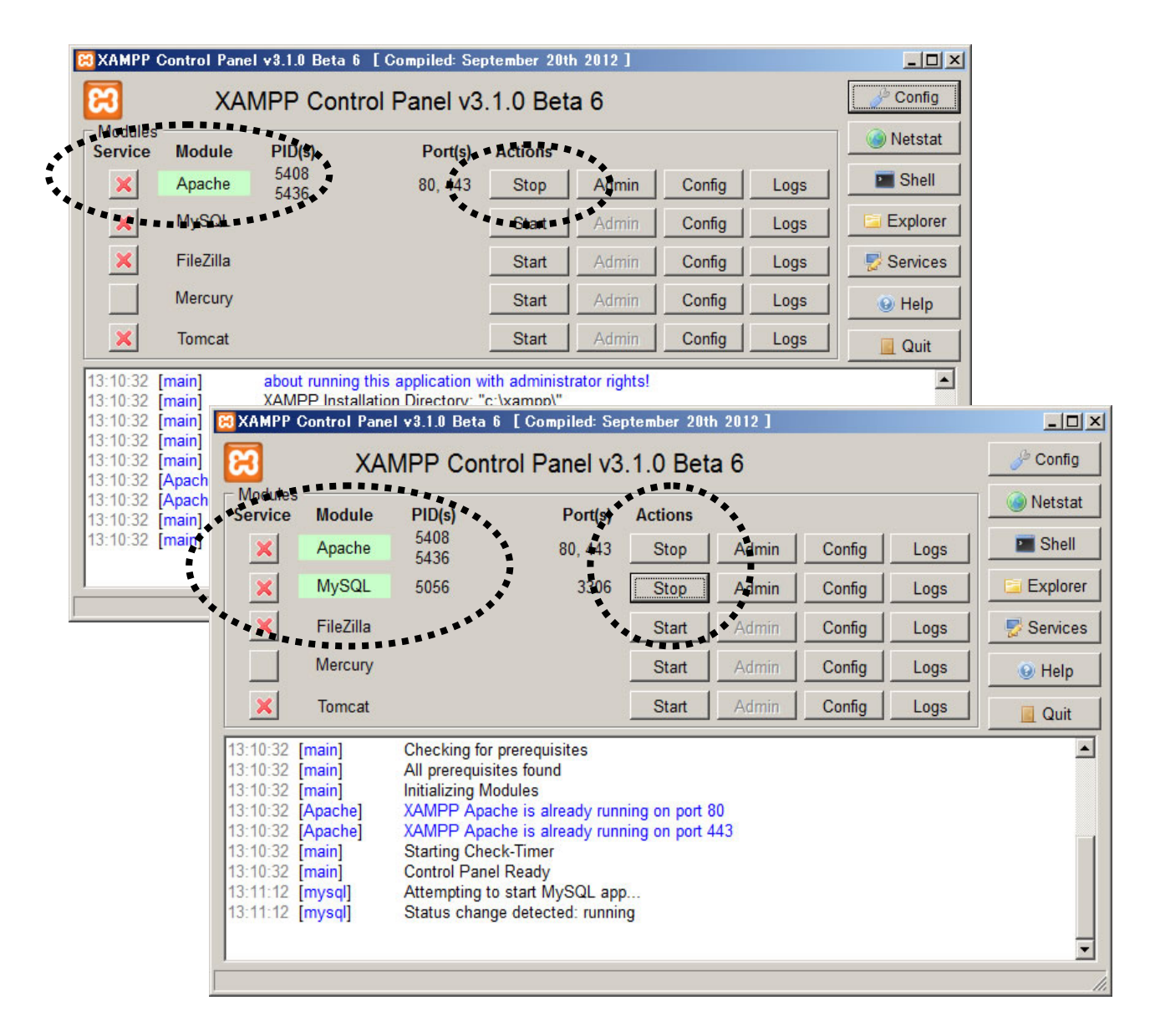

もしならない場合は、「Apache」の文字の左の Service にチェックマークが付いていません か? その場合はチェックマークをクリックしてください。「Click Yes to uninstall the Apache service」のメッセージとともに Yes/No を聞かれますので、[Yes]をクリックしてく ださい。するとチェックが外れて[X]になります。 この状態で Apache の[Start]ボタンをクリックしてみてください。

## ●**P.111**

XAMPP の新バージョンでは、phpMyAdmin の画面体裁も大きく変わりました。 最初のデータベースの作成では、まず左上の方にある「データベース」タブをクリックして ください。すると、P.111 で説明しているような、データベース名と照合順序を入力する画 面が出ます。

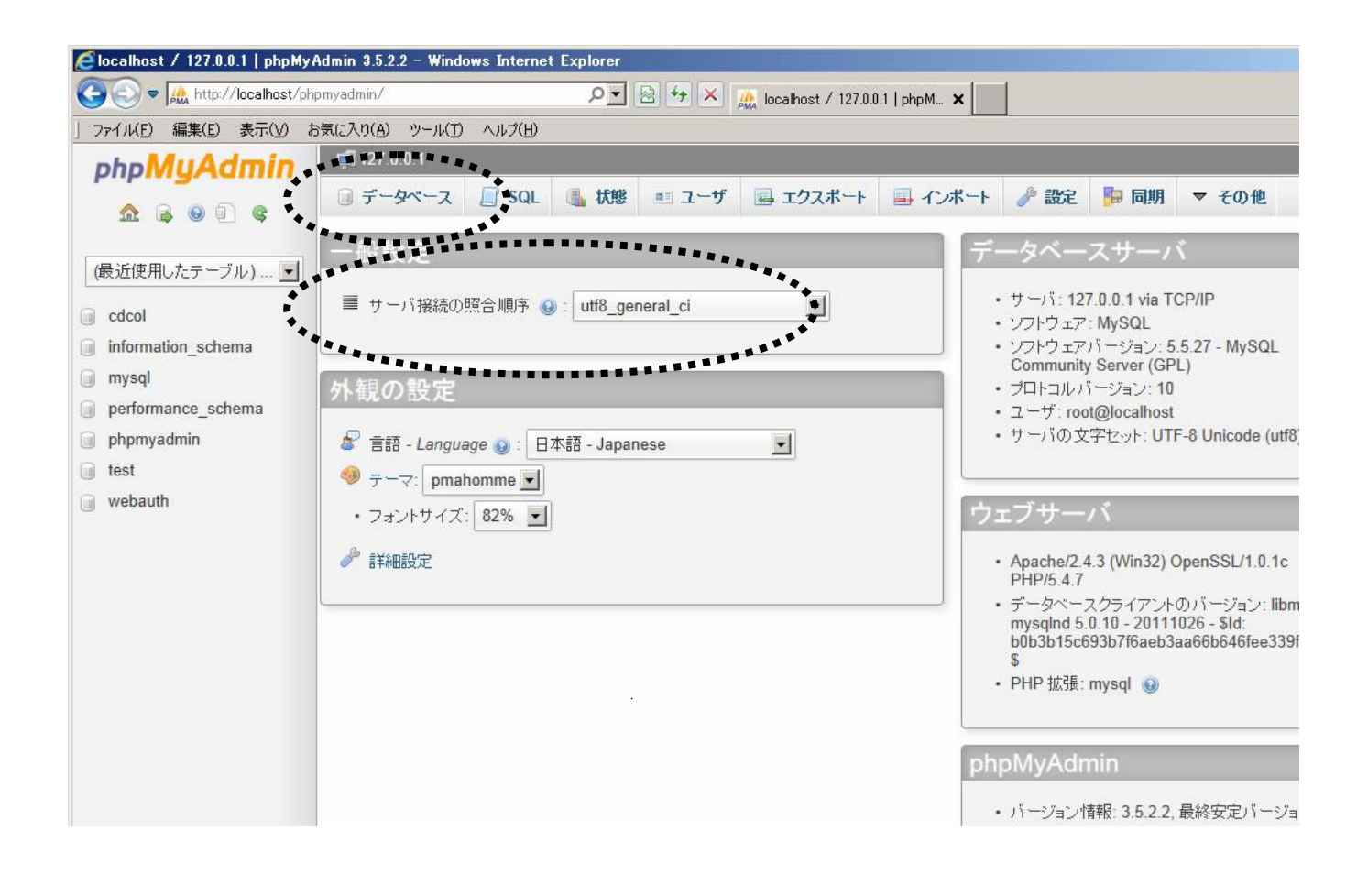

以上 2012.12.25